# **How to Trade Treasury Securities in the Secondary Market**

## **Step 1** – Search for available offerings

- From the Fidelity.com home page, navigate to the **[Fixed Income Bonds & CDs](https://fixedincome.fidelity.com/ftgw/fi/FILanding#tbindividual-bonds|treasury)** homepage.
- You can search for either Treasury securities or Treasury Inflation Protected Securities (TIPS) via:
	- **Bonds** Tab- Criteria based search to help narrow down potential offerings based on your personal preferences
	- **Yields** Tab View offerings based on the highest yield or median yield across a variety of maturity options.

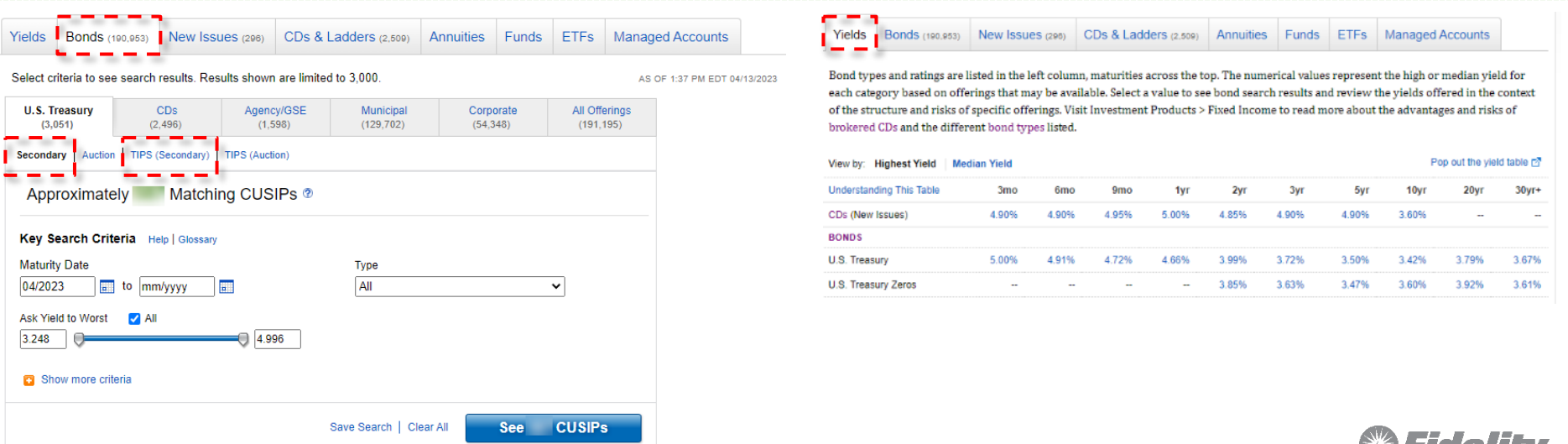

## **How to Select a Security to Trade**

## **Step 2 -** Selecting the security that fits your needs

- Proceed to the **Search Results** page to view available inventory
- Once you choose the security you are interested in, click the **Buy** or **Sell** button to be directed to the trade ticket.

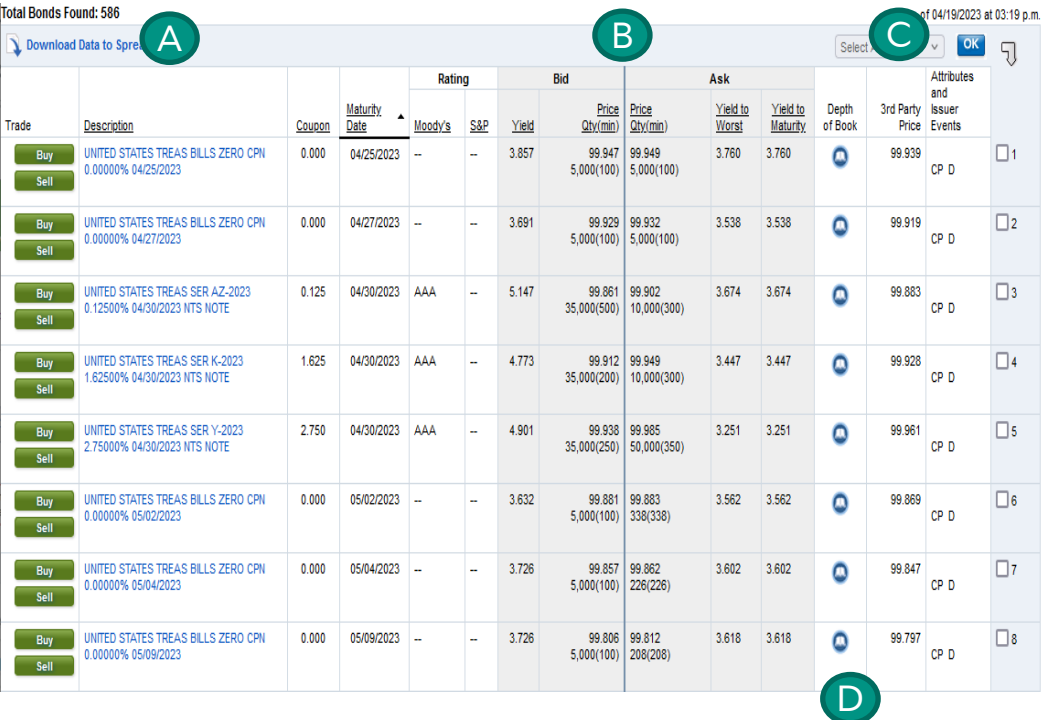

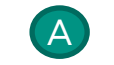

C

• Click on the issue **Description** to see additional details about the bond. You can also buy or sell directly from the research

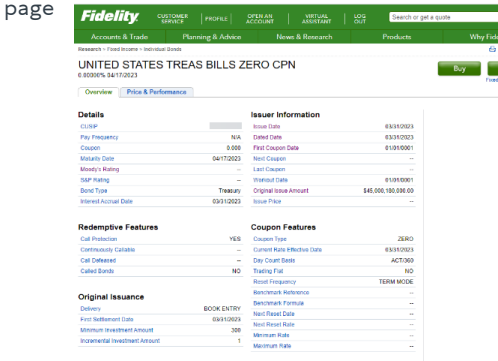

- B The Bid and Ask Columns show the current best price available to sell (Bid) or buy (Ask) along with the total quantity and minimum increment available at that price.
	- The **3rd Party Price** is a overnight valuation price applied to each security using a third parties proprietary pricing methodology
- The **Depth of Book** link will show additional dealer bids & offers that may have different minimums to fit most trade sizes

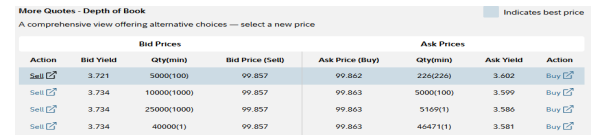

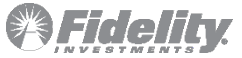

# **How to Place a Buy Order**

## **Step 3 –** Enter order details and place the order

- Select the **Account** from the dropdown into which security will be purchased.
- Enter the **Quantity** to be purchased. *The best offering price from depth of book will auto populate as limit price based on the quantity entered, e.g. if quantity entered as 1, the corresponding best offering price of 98.464 from depth of book is populate in the limit price*.
- Select **Cash or Margin** if account is approved for margin trading (*optional*).
- Click on the **Preview Order** button to review the order details
- Once on the preview page, Click on **Place Order** to complete and submit the order or click **Edit** to modify the order.

\***IMPORTANT** – Your order is not placed until you click the **Place Order** button and proceed to the confirmation screen

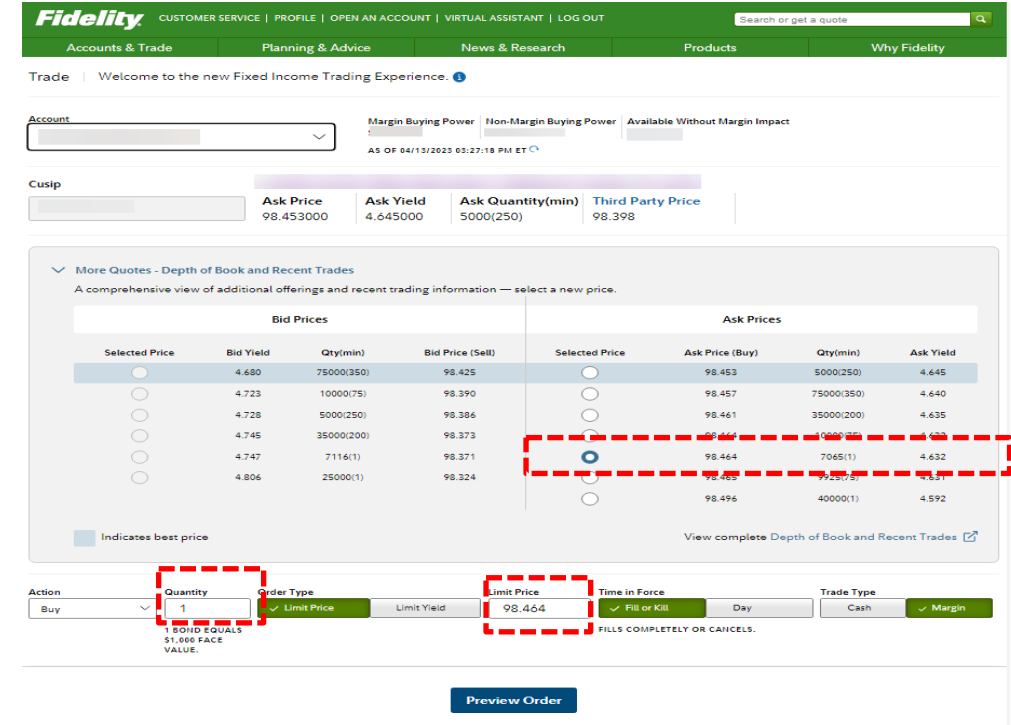

Review all material information for this transaction. By clicking Preview Order, a material information report will be sent to the Communications Center, Material information is also available by clicking Bond Details

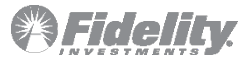

## **How to Check Order Status**

#### **Step 4 –** Checking the order status

• After the order is placed, click on **Manage Orders** button to navigate to the **Activity & Orders** tab and view the order status

#### **Note:**

- The order will show as **Open** until the offering dealer acts
- The bonds have not been purchased until the status shows as **Filled**. Submission of the order doesn't guarantee a fill.
- If the order is not filled by the dealer within 5 minutes, the order will show as **Expired**. You can attempt to place the order again.
- If the dealer cancels the order, it will display as **Verified Cancelled.** You can attempt to place the order again.

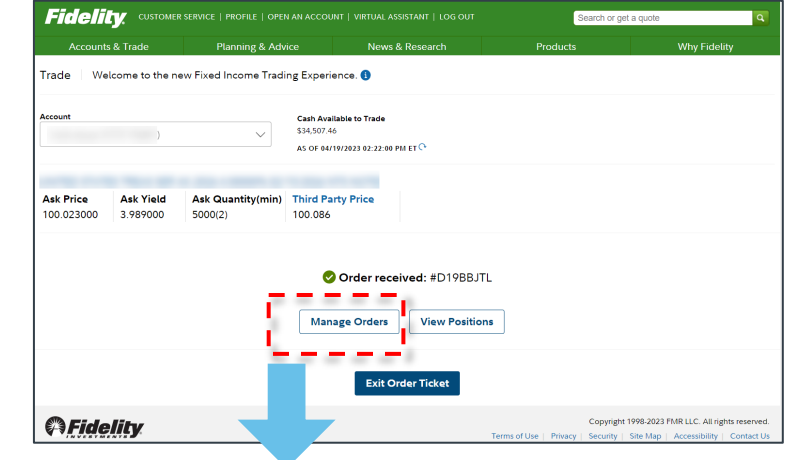

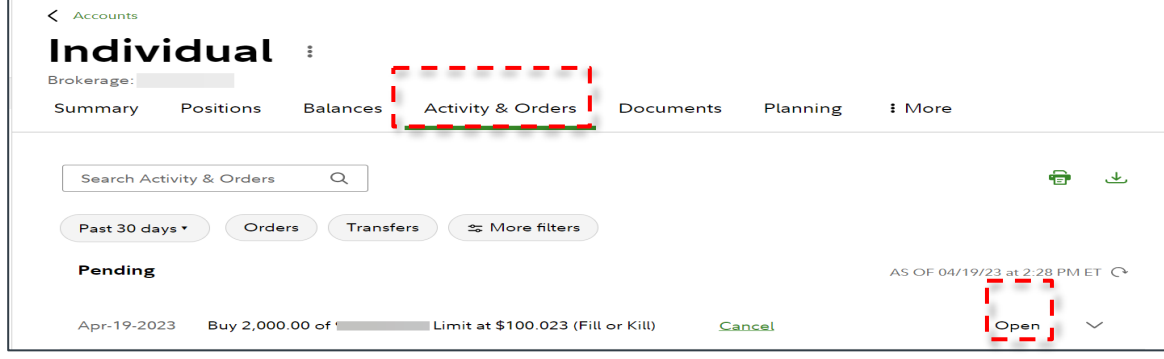

In general, the bond market is volatile, and fixed income securities carry interest rate risk. (As interest rates rise, bond prices usually fall, and vice versa. This effect is usually more pronounced for longer-term secur inflation risk, liquidity risk, call risk, and credit and default risks for both issuers and counterparties. Any fixed income security sold or redeemed prior to maturity may be subject to loss.

This document is designed for educational purposes only and you should not rely on it as the primary basis for your investment, financial or tax planning decisions.

References to individual securities are for illustrative purposes only, and should not be considered an offer to sell, a solicitation of an offer to buy, or a recommendation for the security. Fidelity Brokerage Services LLC, Member NYSE, SIPC | Phone: 800-544-5372

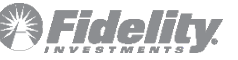